**Step 1: In your Concur main page, you can click on "Authorization Requests" in the header or in the My Tasks section. Then, look for a Travel Request for which you will be creating an Expense Report.** 

### **START HERE:**

**Select the appropriate Travel Request and click on the expense hyperlink.** 

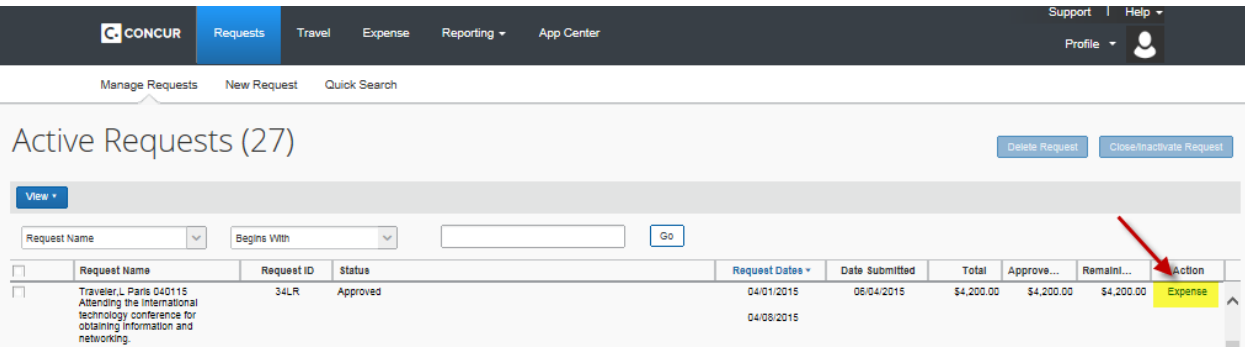

Creating an Expense Report from a Travel Request (Local Funds)

**Step 2: The system will take you to the expense report header. Select an answer for the following questions and click on "Next". \_\_\_\_**

- Traveler is BOTH a non-employee and a foreign national
- All receipts submitted within 60 days after trip or moving expense
- Is this for Department Travel Card charges? (If yes, complete the 4 digits and Request ID number)

The information for the remaining fields is automatically copied from the corresponding Travel Request.

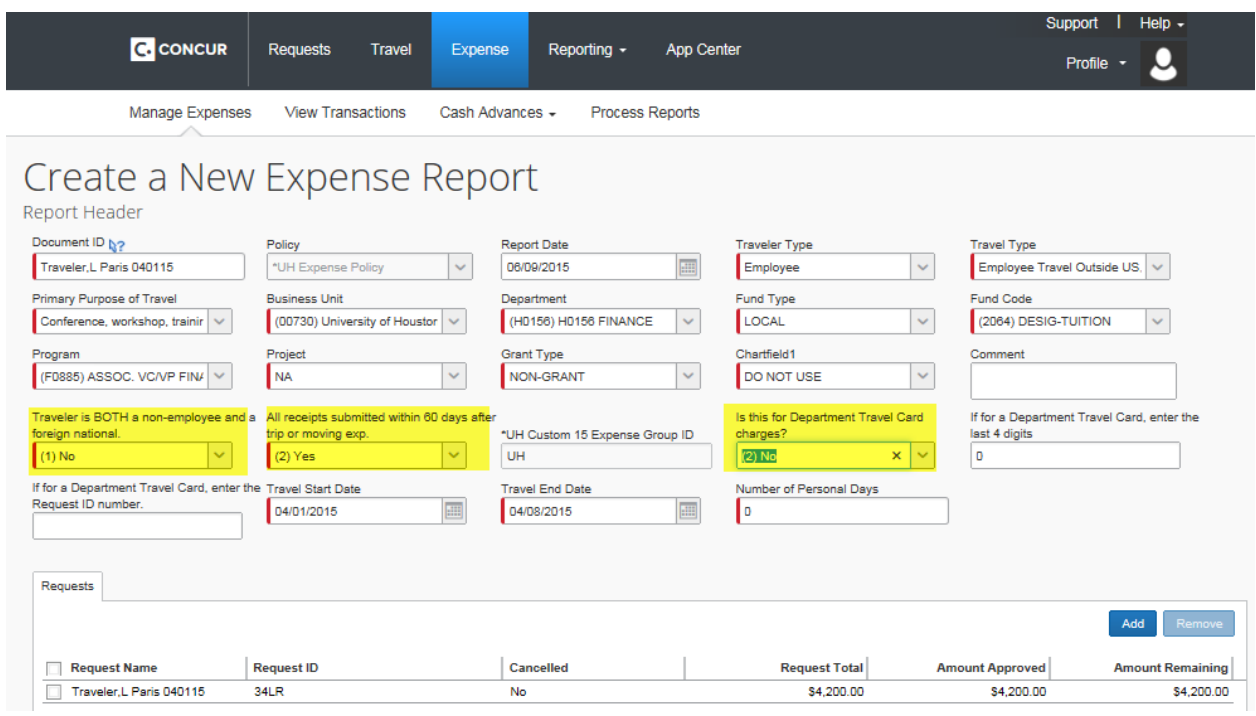

#### **IMPORTANT**

**Step 3: The system will display the "Travel Allowances for Report" screen. This screen only applies to state fund travel. For local fund travel, cancel this screen by clicking on "Cancel". \_\_\_\_\_\_\_\_\_\_\_\_\_\_\_\_\_\_\_\_\_\_\_\_\_\_\_\_\_\_\_**

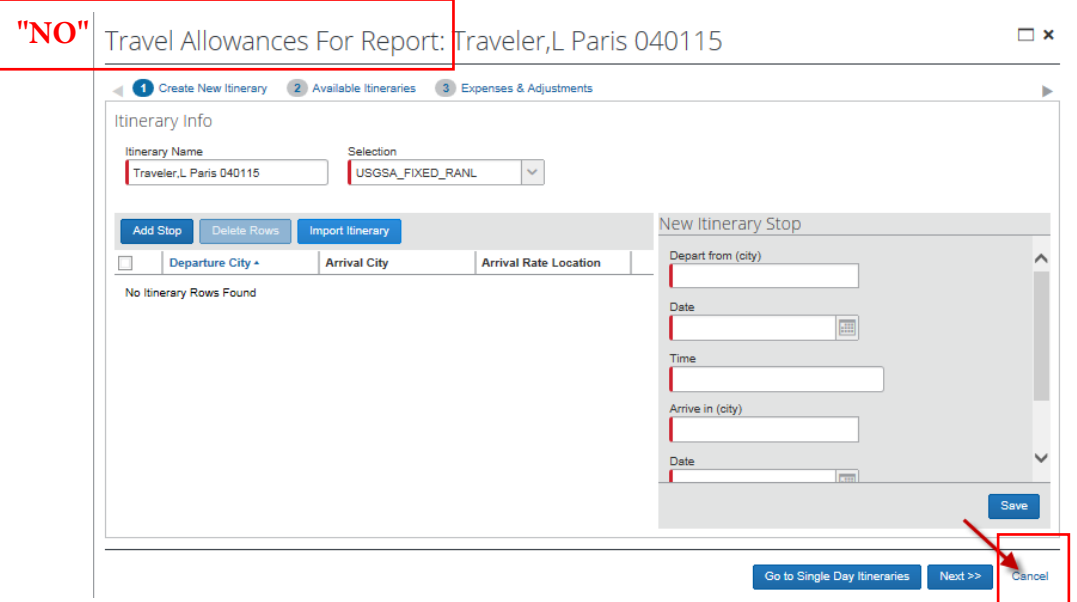

#### **Step 4: Now you are ready to record each expense.**

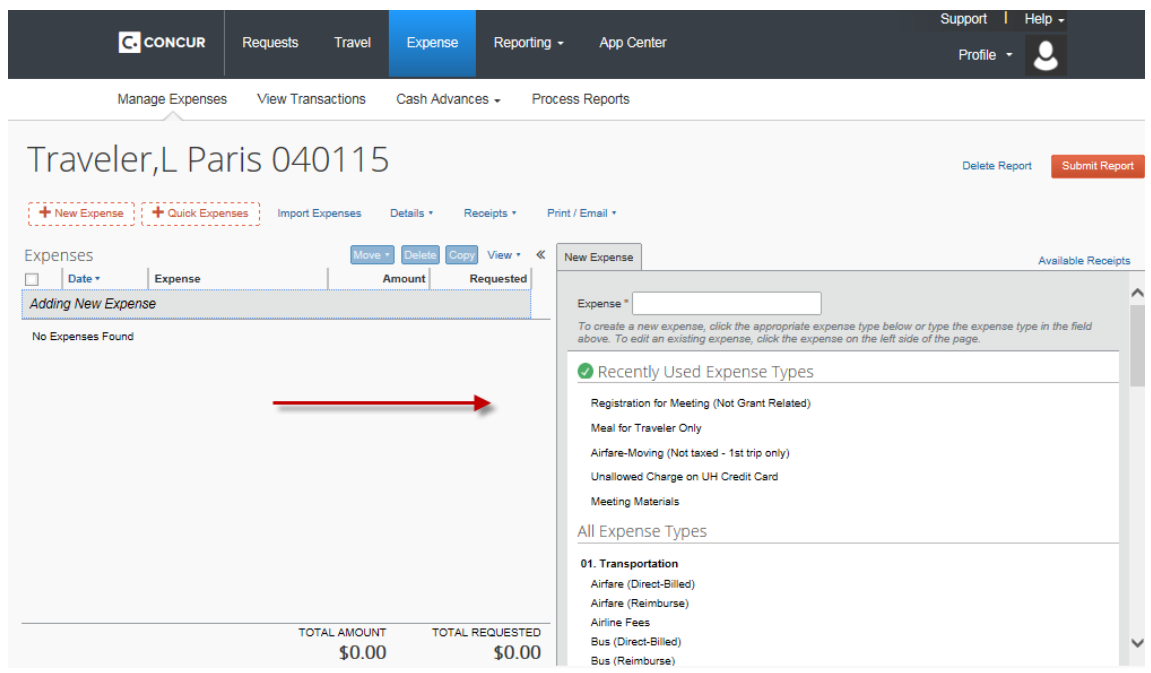

**The right panel lists expense types. Click on the applicable expense type and enter the required information for each expense.** 

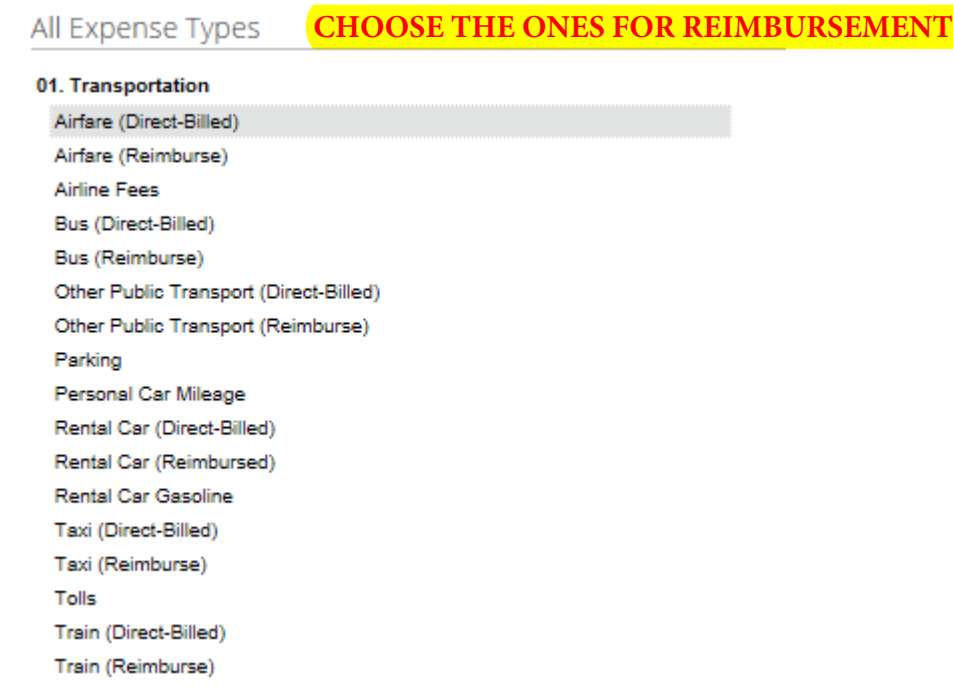

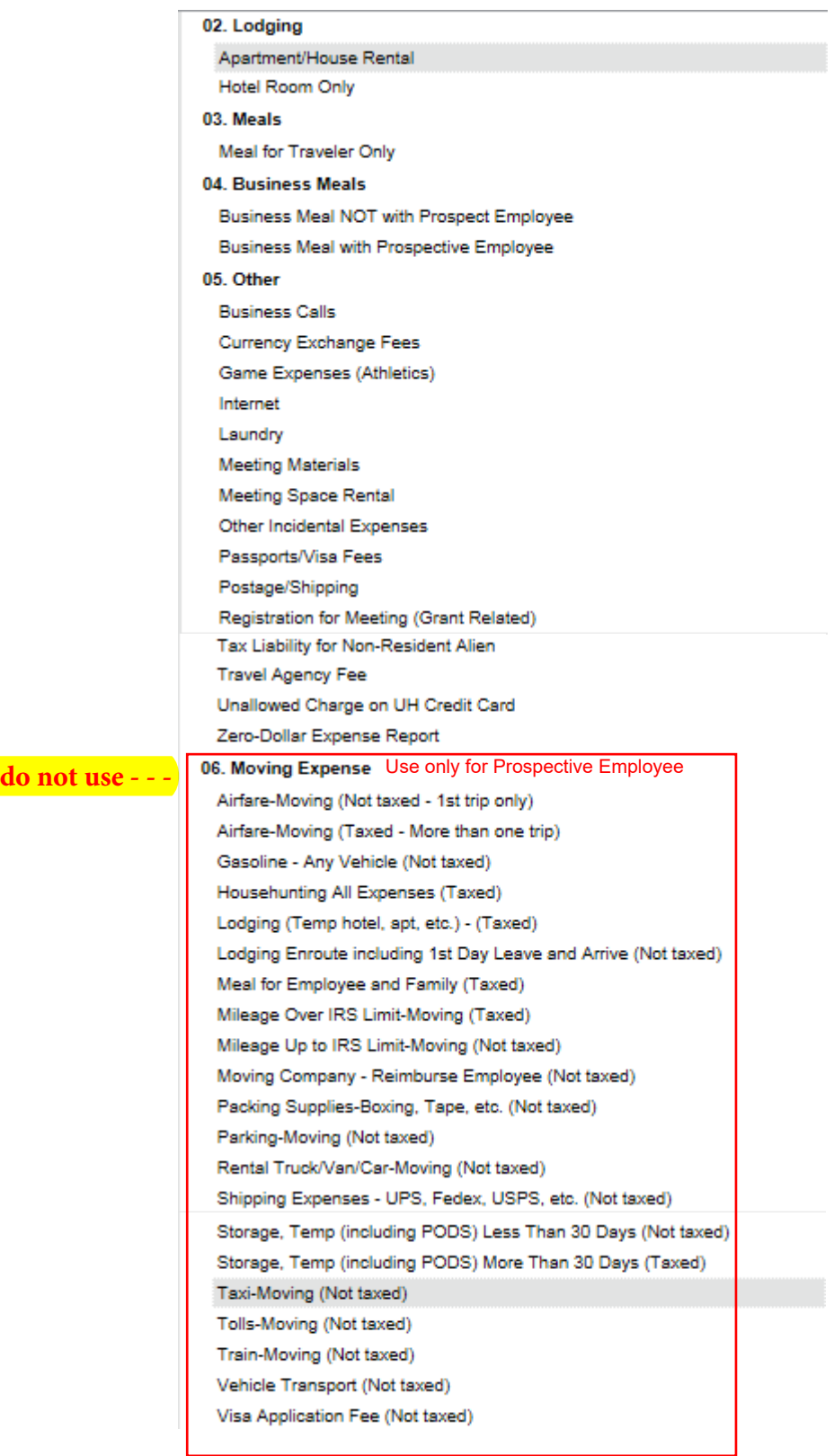

### Creating an Expense Report from a Travel Request (Local Funds)

#### Click on Airfre (Reimburse).

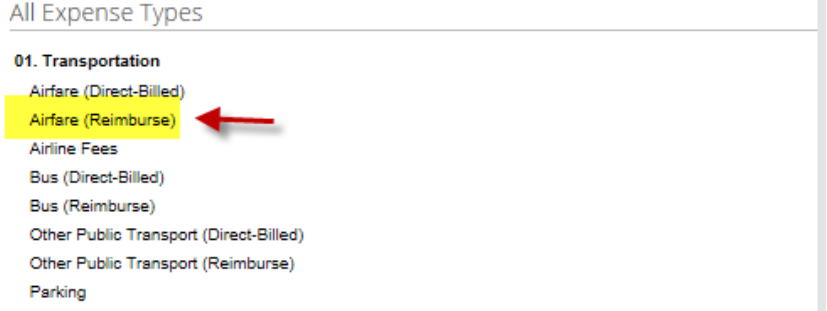

#### Complete the required information and click on "Save".

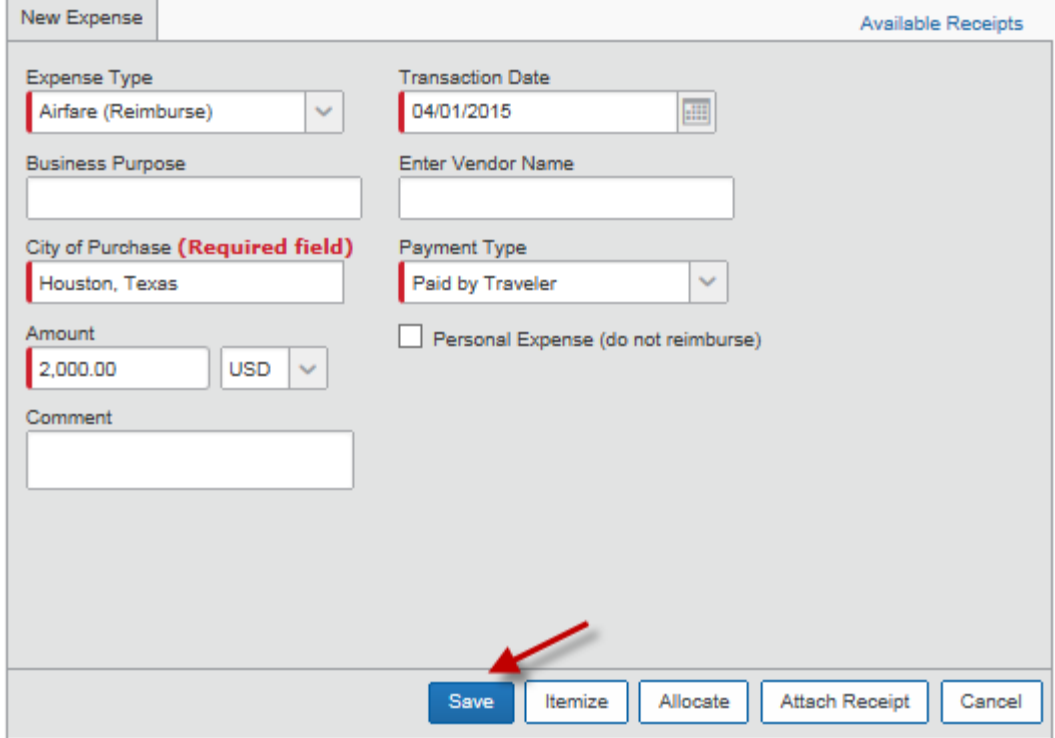

#### **Example:** *Hotel Room Only (itemization required)*

#### Click on Hotel Room Only.

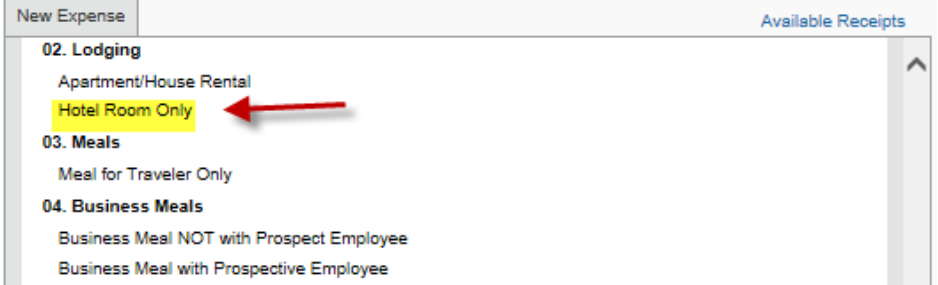

Complete the required fields and click on "Itemize".

### Creating an Expense Report from a Travel Request (Local Funds)

**If you don't understand how to itemize still click "itemized" and then save. Leave it for the Travel Coordinator**  $\overline{\phantom{a}}$ 

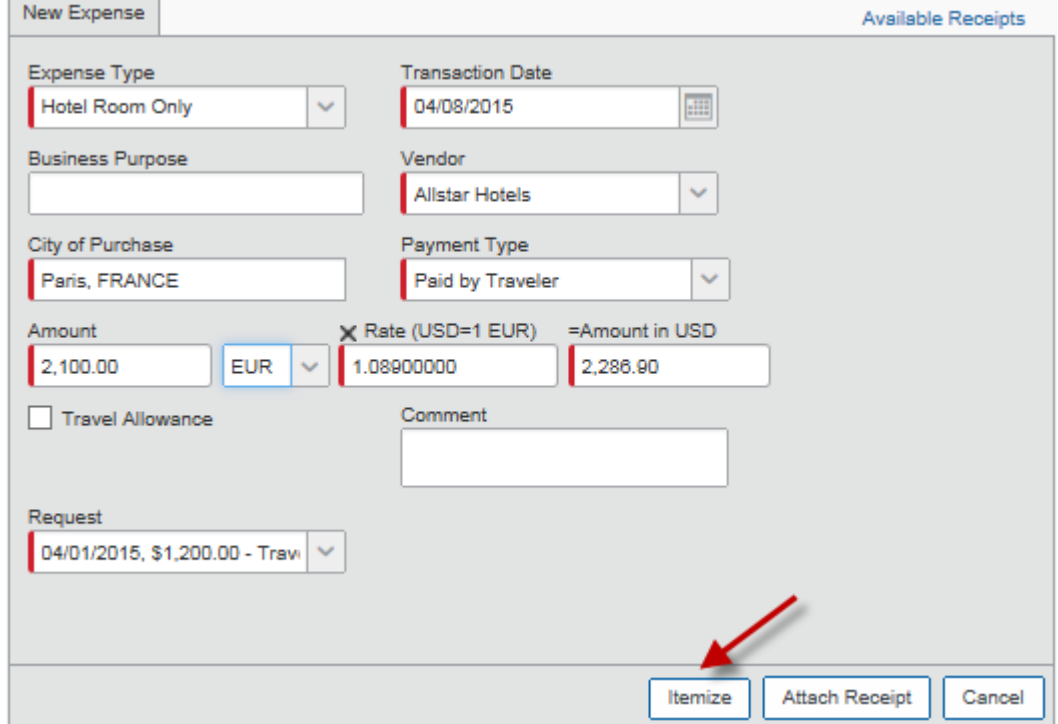

Enter Check-in and Check-out dates, Room Rate, and Hotel Tax. Click on "Save Itemizations".

Note: If room rate and tax is not separated (foreign travel), place a checkmark for "Combine room rate and taxes into a single entry).

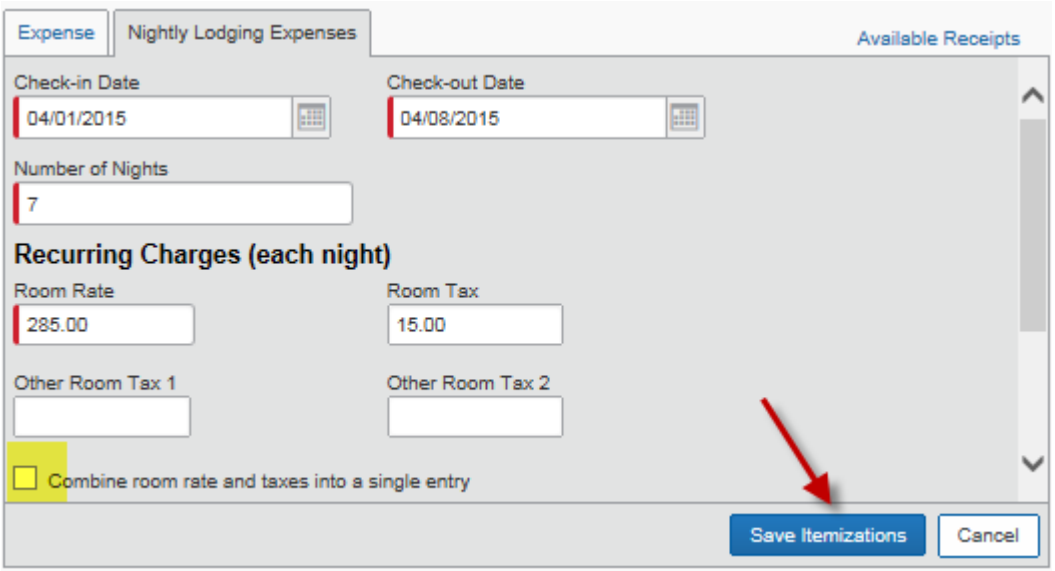

The system lists hotel room rate and tax separately.

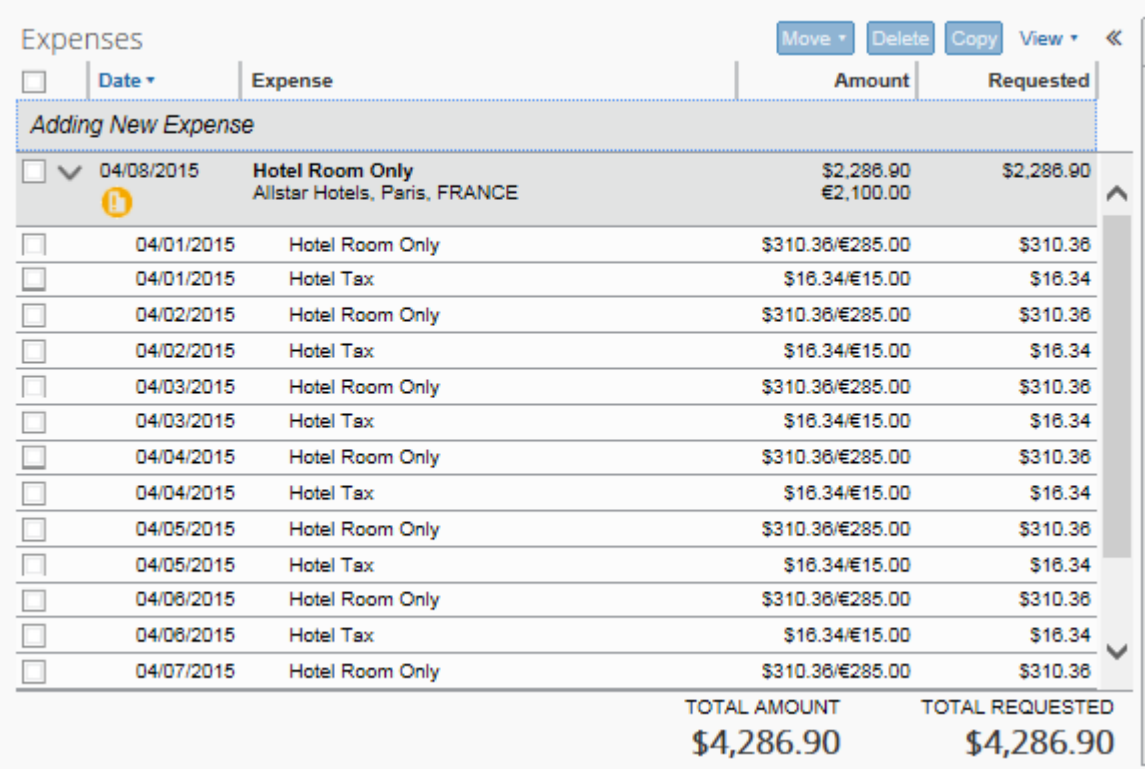

#### **Example – Traveler Meals (itemization required for alcohol)**

Click on Meal for Traveler Only".

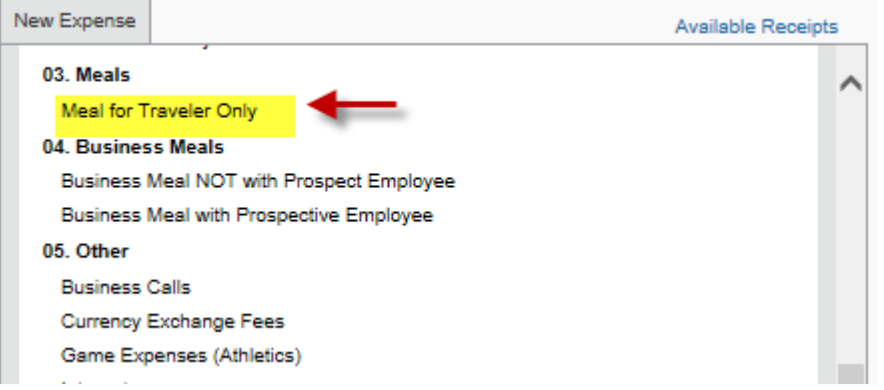

Complete the required field. Click on "save" if no alcohol was charged. Click on" Itemize" if alcohol was charged. **NOTE: Alcohol is not allowed for reimbursement unless Professor has cost center to cover.**

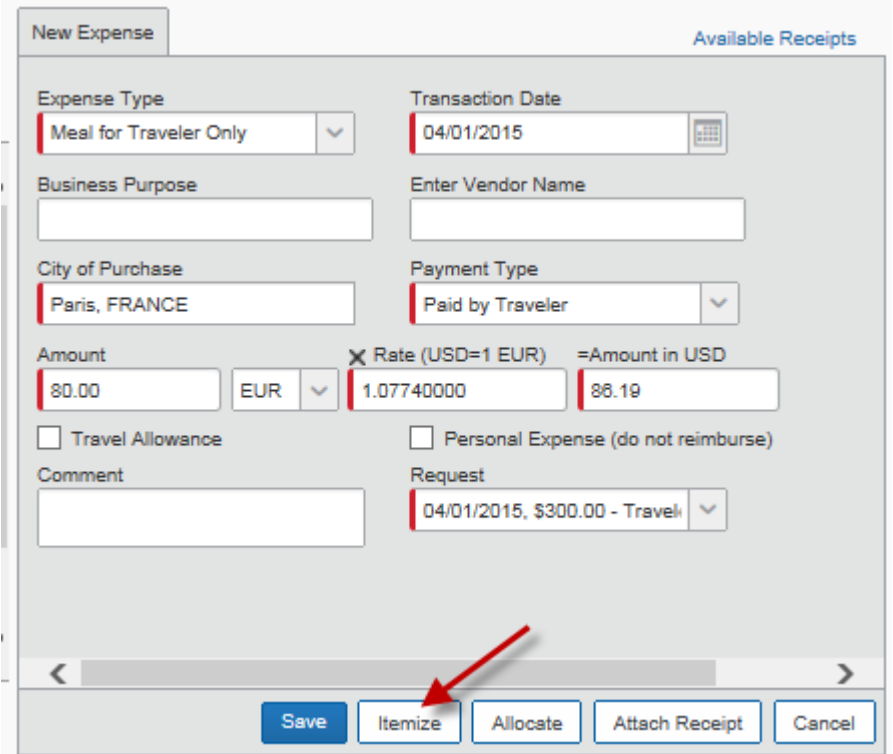

To itemizing alcohol, select "Alcohol with Traveler Meal" for Expense Type. Enter the required information and amount, then save.

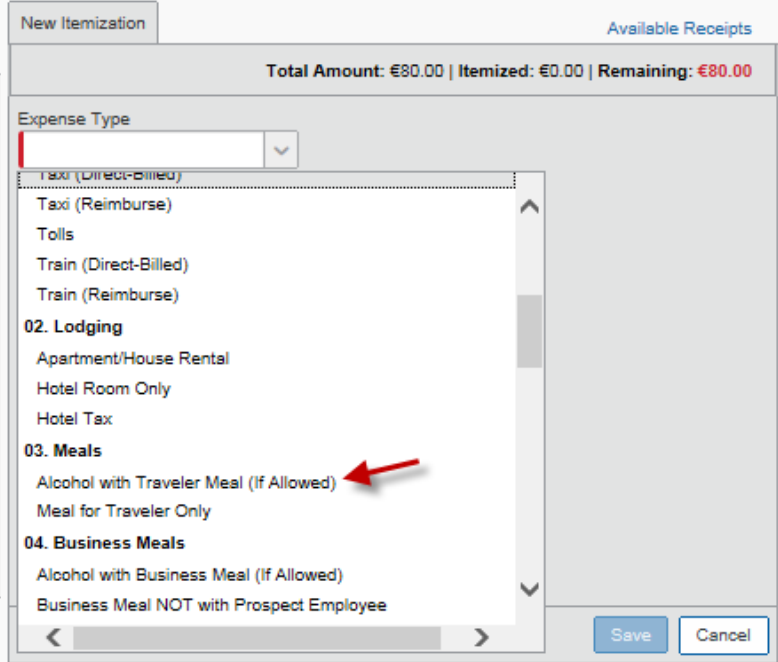

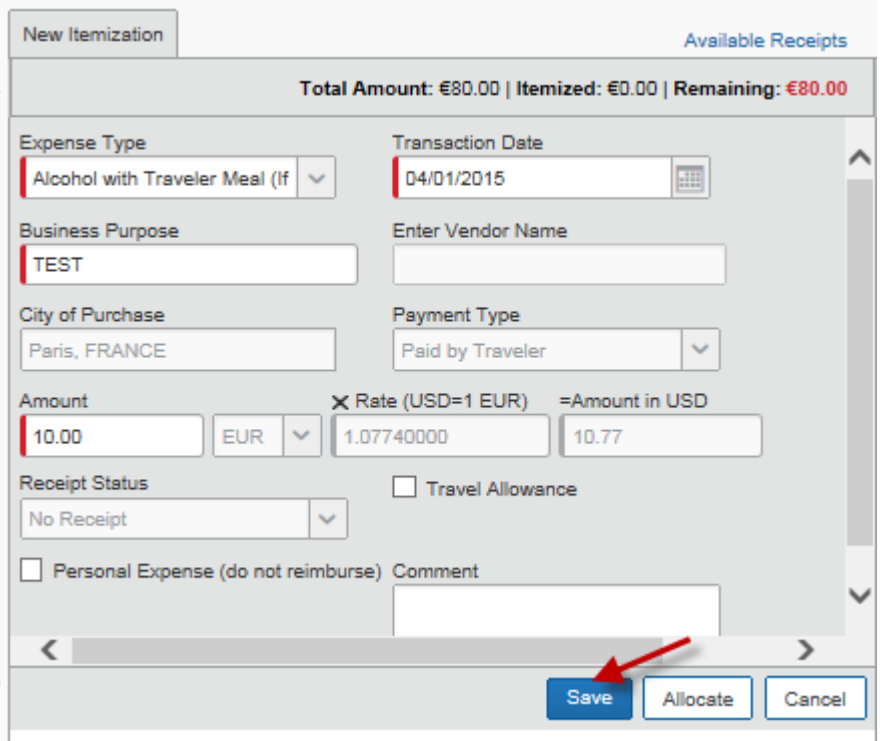

To itemize the meal portion, select "Meal for Traveler Only" for Expense Type. Enter the required information and amount, then save.

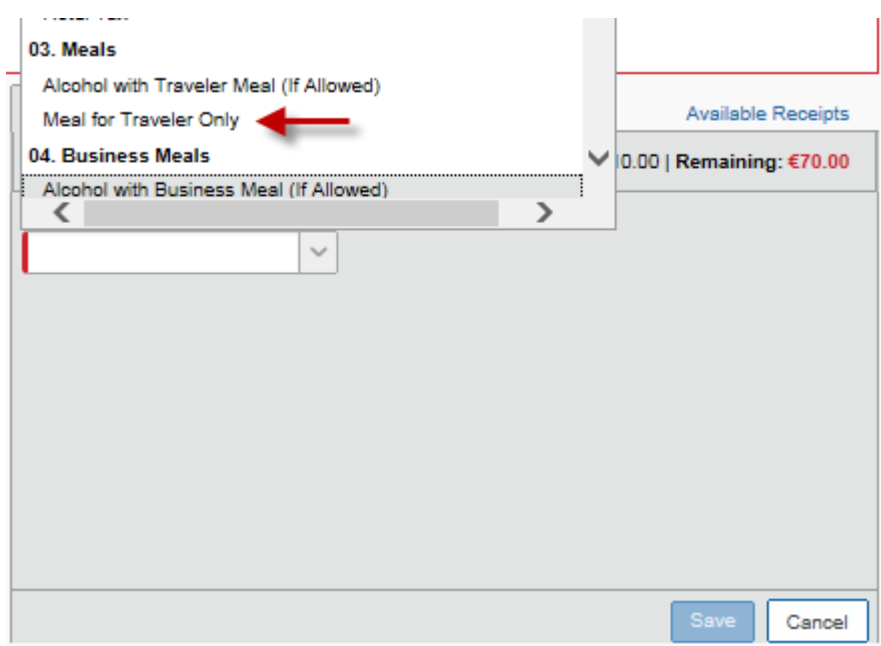

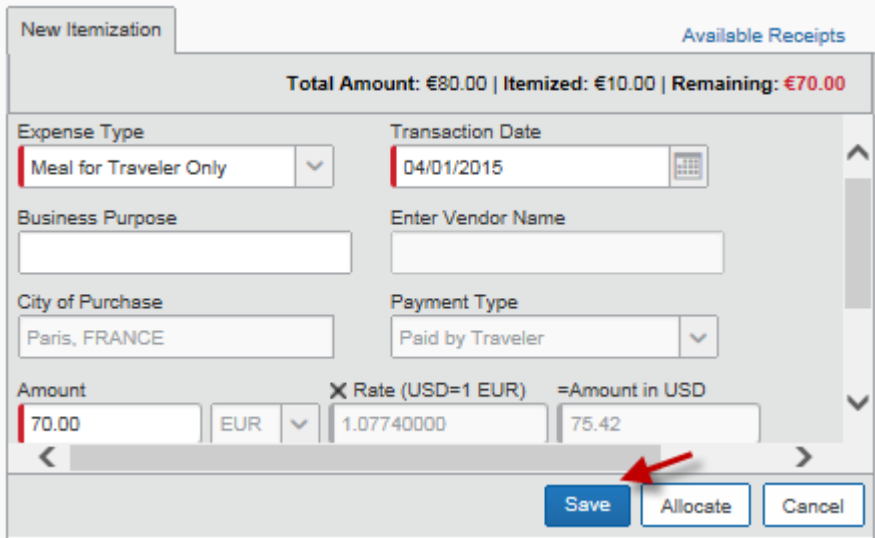

The system lists meal and alcohol separately.

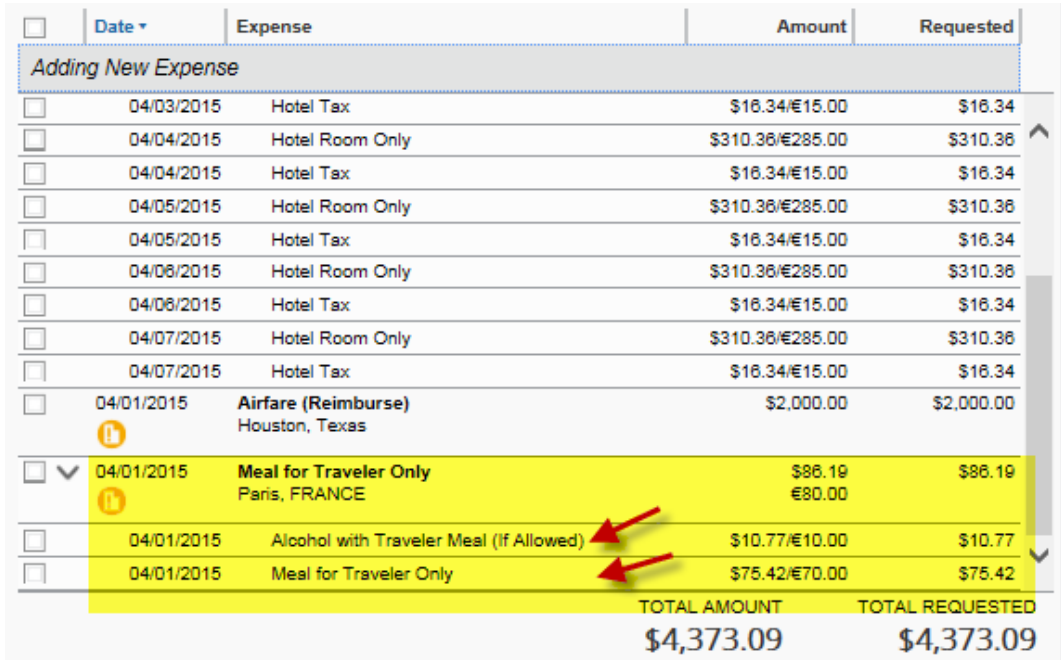

**Step 6: Attach a receipt, if required. Concur will tell you if a receipt is required for each expense type.**

Go to "Receipts" and select "Attach Receipt Images".

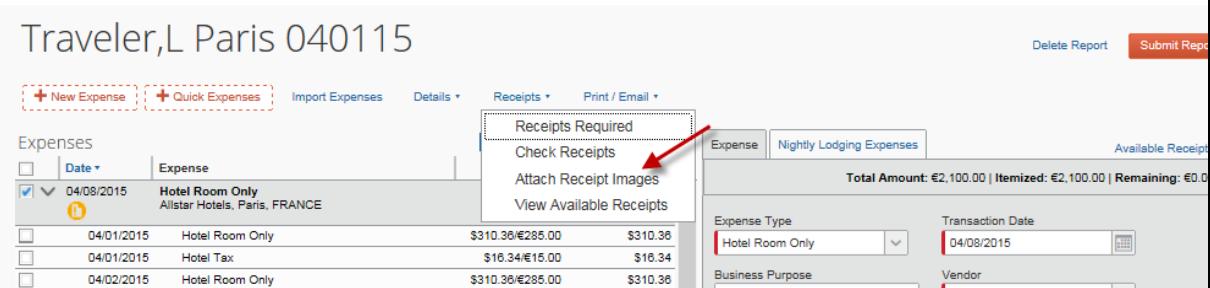

Select an applicable expense. Then click on "Browse".

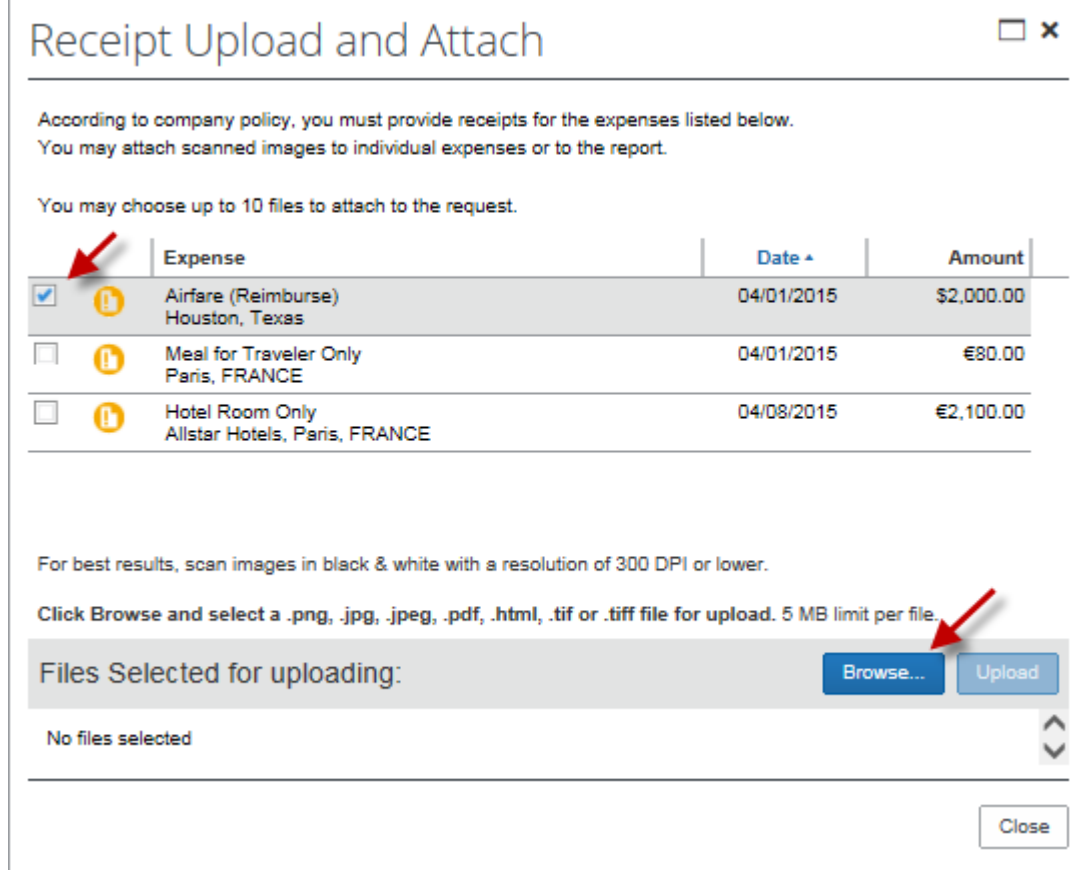

### Select a file and click on "Upload".

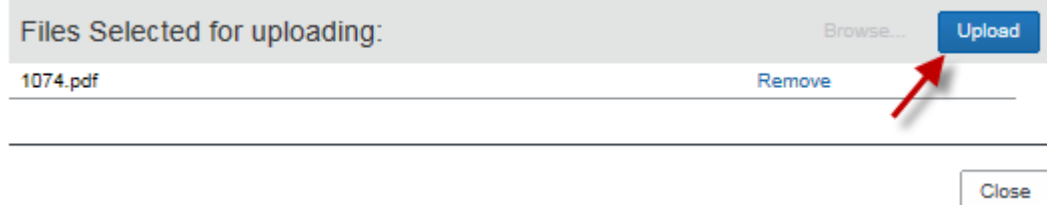

### Creating an Expense Report from a Travel Request (Local Funds)

#### **Note: If you want to upload documents at the Expense Report Header level (not for individual expenses), then do not select expense. Just click on "Browse".**

Examples of documents you would upload to the Expense Report Header include:

- Post-trip travel report
- Fly America Act Waiver Checklist if it was necessary to use a non-US carrier for international travel on federal funds
- Moving expense worksheet
- Taxable Payments or Reimbusements to Employees form, if applicable

**Step 7: Click on "Submit Report" to submit the Expense Report into workflow. IMPORTANT: Do NOT submit. Instead email Travel Coordinator for review. You will be notified when to submit**

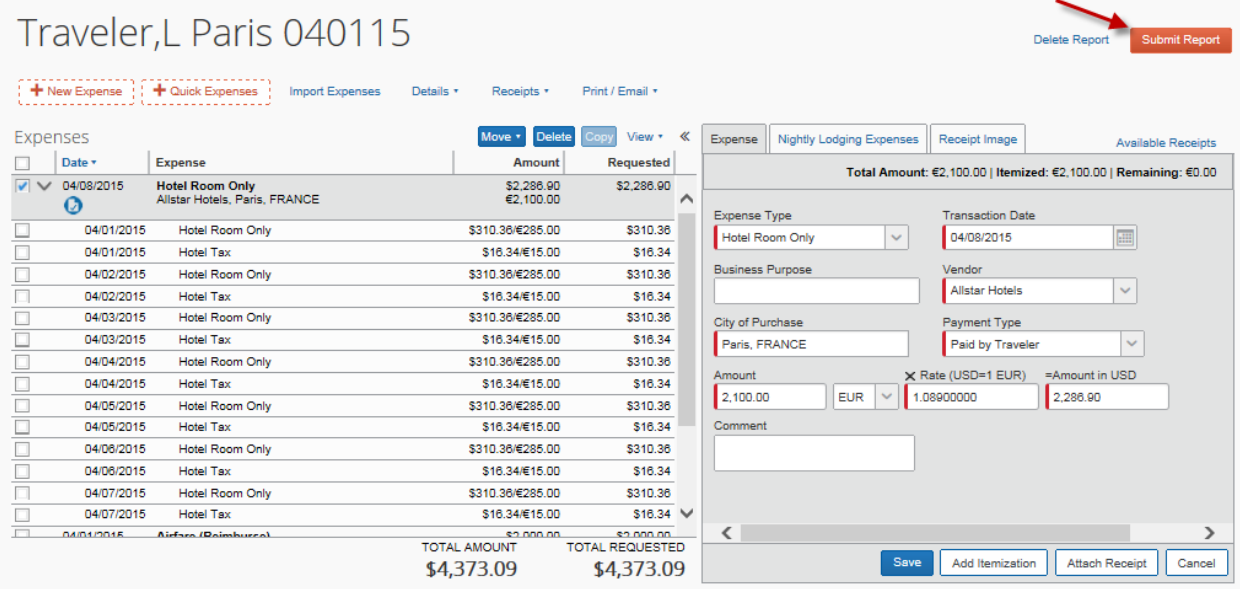